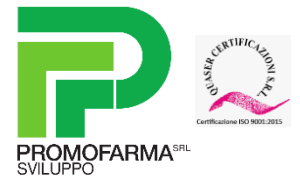

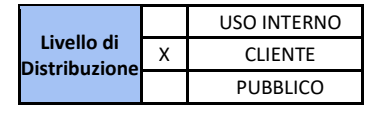

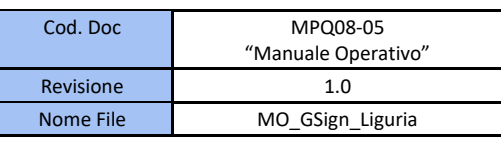

# **Regione Liguria**

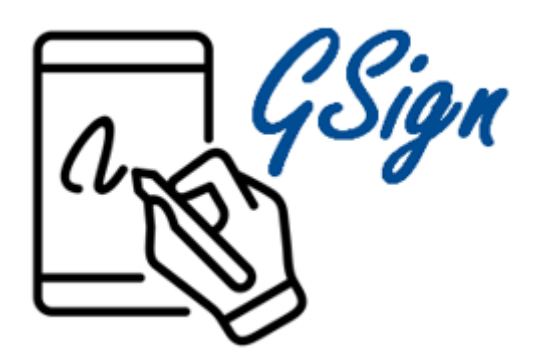

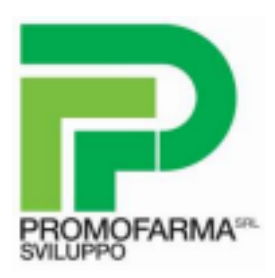

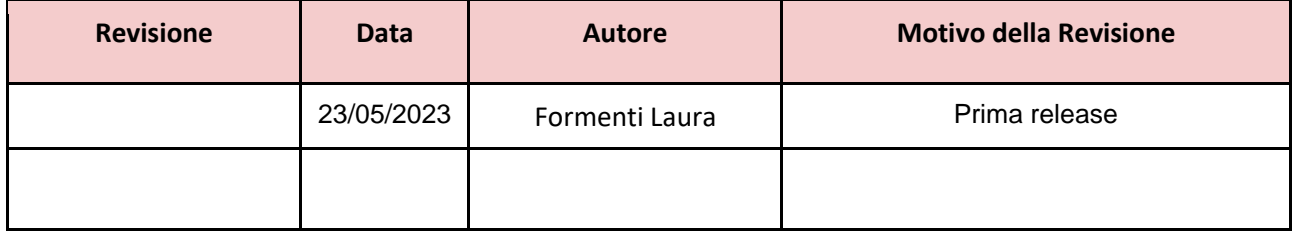

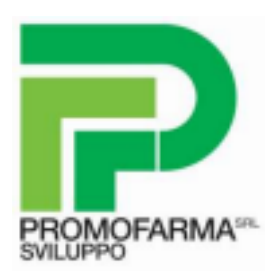

#### Sommario

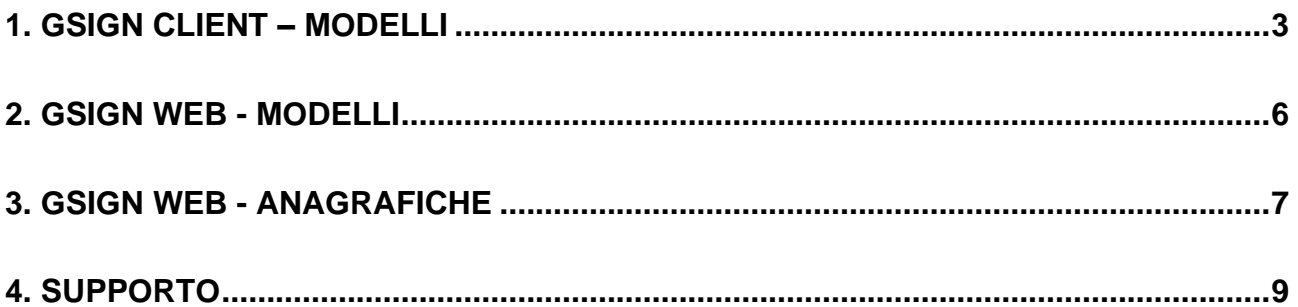

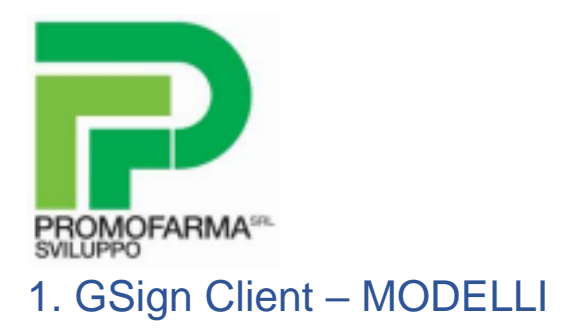

<span id="page-3-0"></span>Per procedere alla compilazione dei modelli con firma grafometrica è necessario procedere alla raccolta dei dati dell'assistito, selezionando nella home page di GSign l'apposito modello INFORMATIVA GRAFOMETRICA.

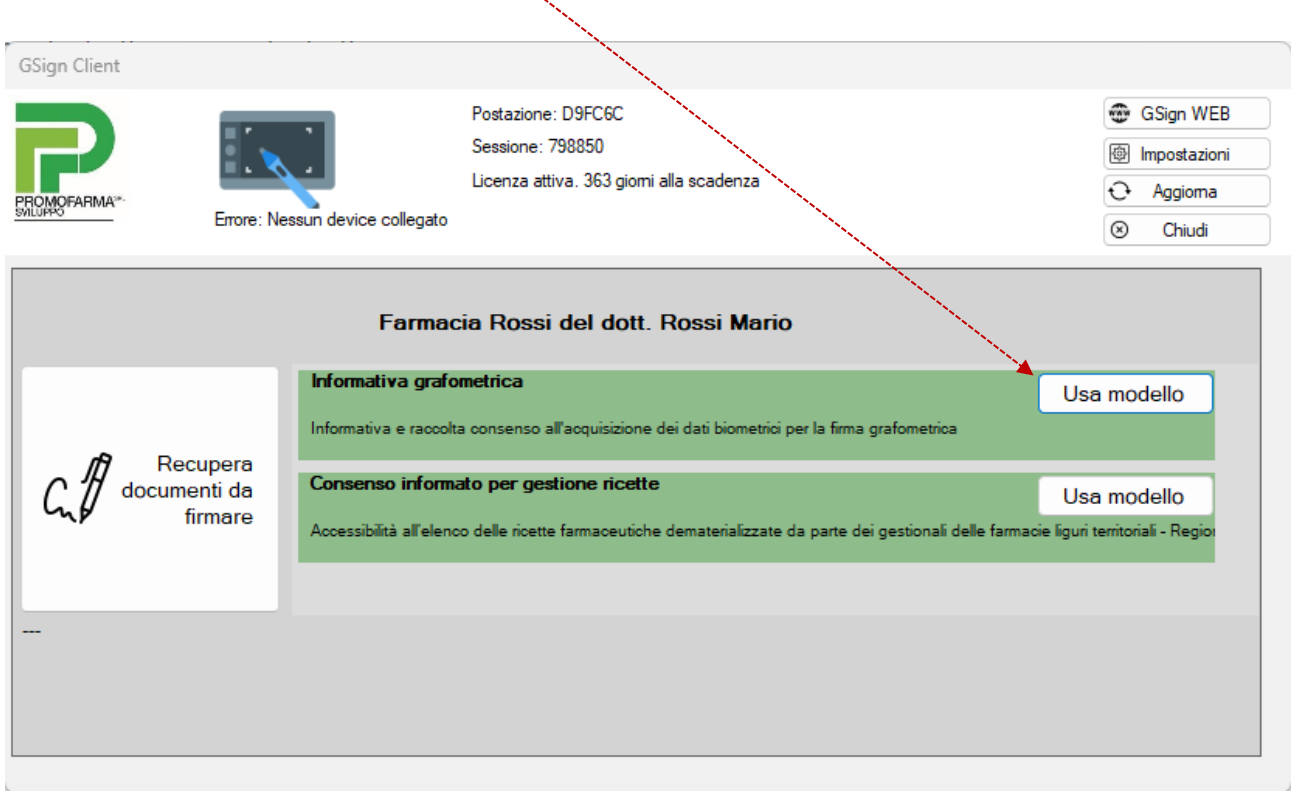

L'operatore dovrà inserire il CODICE FISCALE dell'assistito e successivamente compilare tutti i campi obbligatori

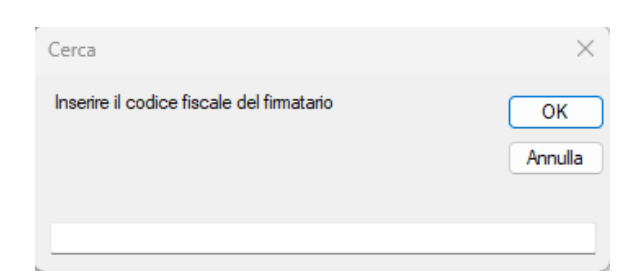

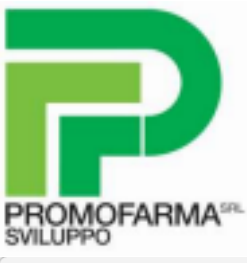

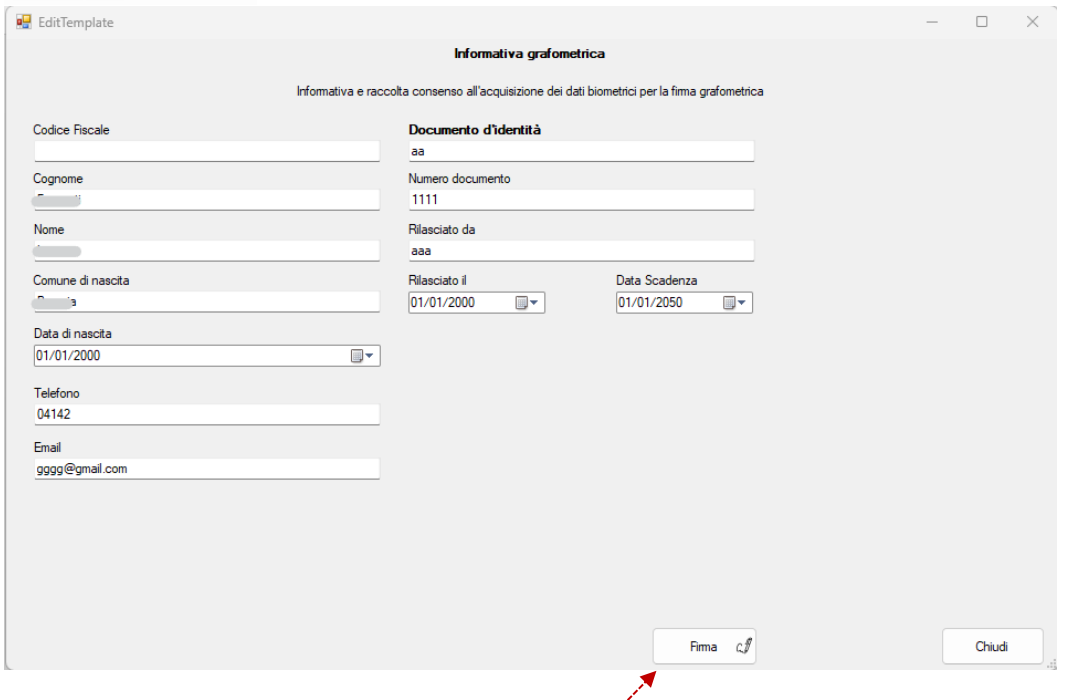

Al termine della compilazione cliccare FIRMA.

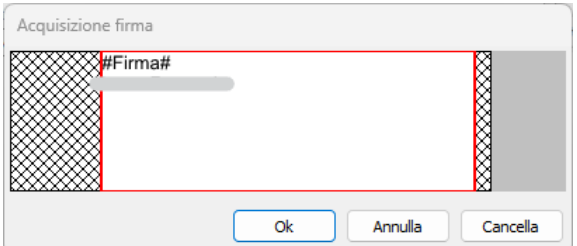

L'utente potrà apporre la firma sul tablet e cliccando OK, la firma verrà acquisita.

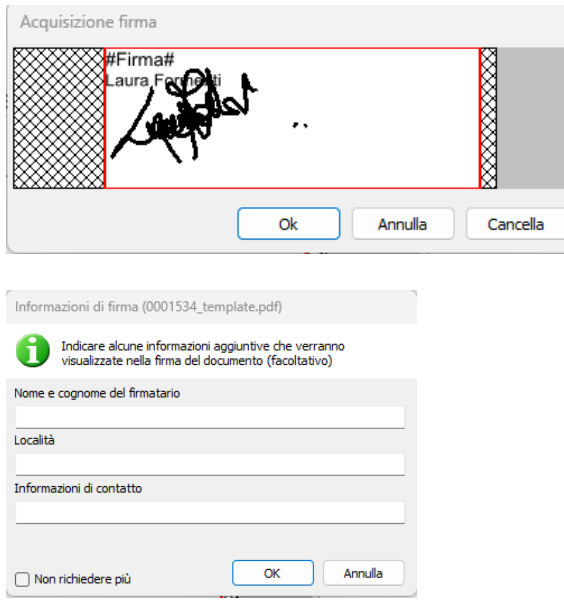

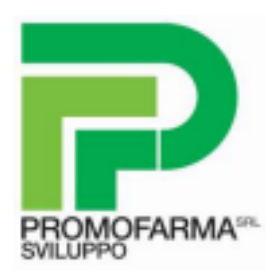

Sarà possibile inviare il modulo o stampare una copia cliccando sull'icone corrispondenti.

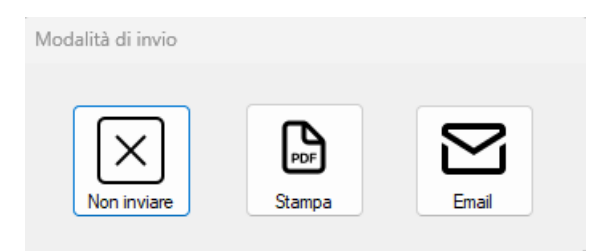

Per la firma dei successivi documenti, inserendo il codice fiscale dell'utente già censito, sarà possibile procedere direttamente alla compilazione del modello prescelto.

I documenti firmati saranno archiviati e consultabili accedendo a GSign WEB.

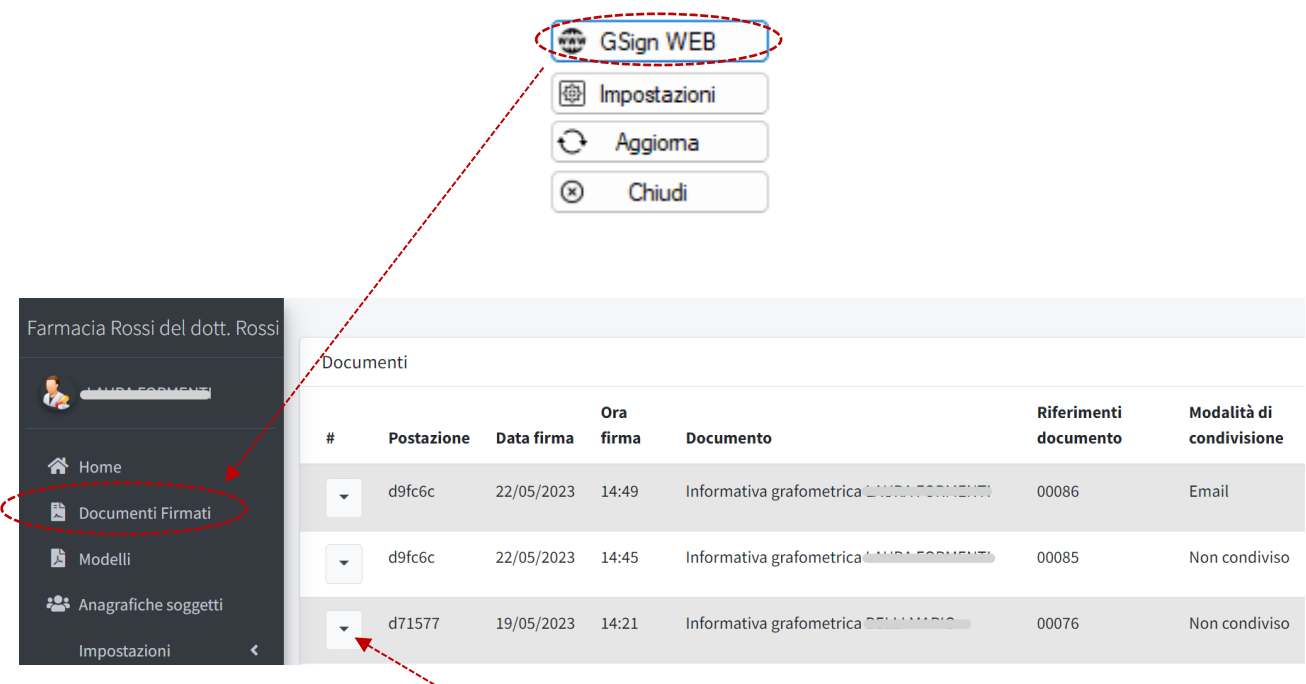

Cliccare in corrispondenza del documento ricercato per effettuare la consultazione o la ristampa.

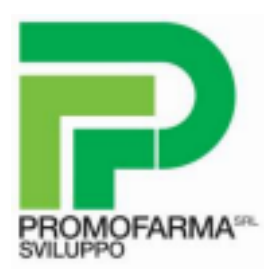

### <span id="page-6-0"></span>2. GSign WEB - MODELLI

Gsign Web permette sia la consultazione di documenti firmati, sia la generazione di documenti da firmare a partire dai modelli proposti. Analogamente a quanto effettuato in GSign Client, cliccando MODELLI, si potrà selezionare il tipo di modello da compilare e si procederà alla raccolta dei dati richiesti.

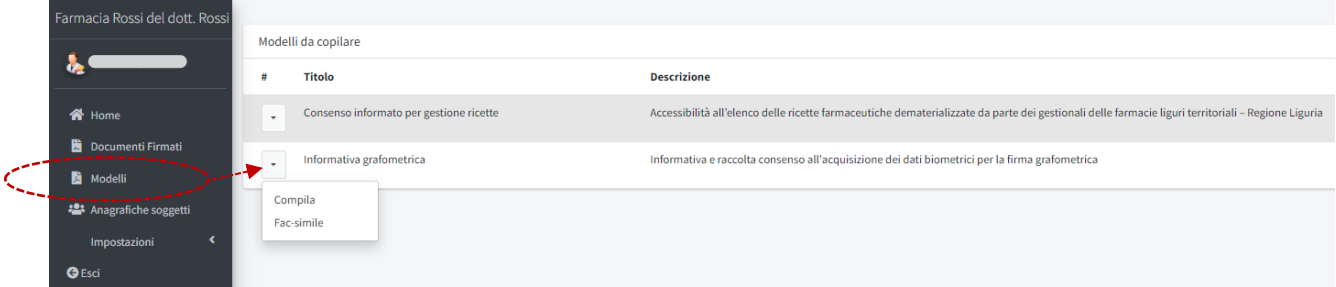

Dopo aver inserito il CODICE FISCALE dell'utente, cliccare CERCA. Se l'utente è già stato censito, il sistema precompila i campi e permette di procedere dopo aver confermato la presenza dei dati obbligatori. Non fosse censito si dovranno inserire i dati richiesti.

X

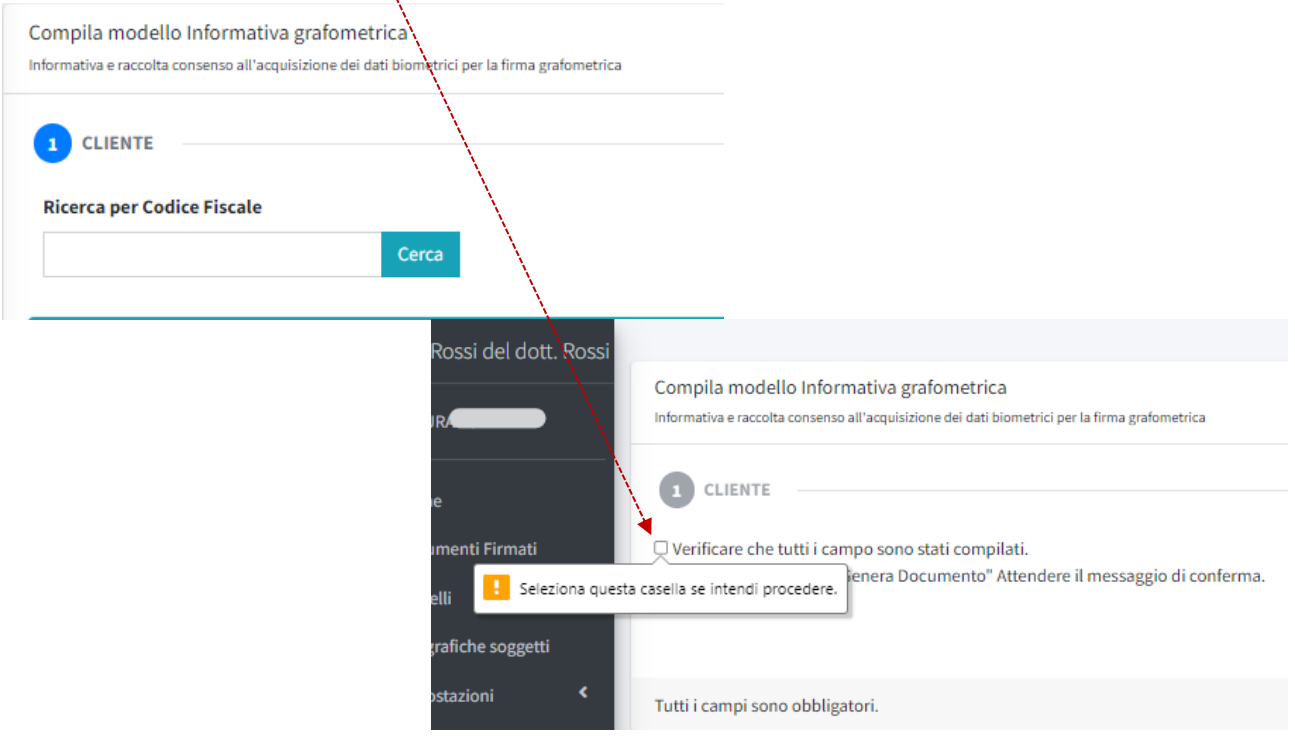

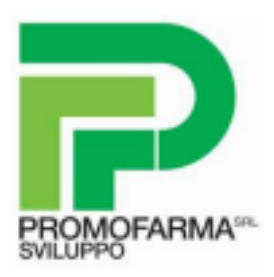

## <span id="page-7-0"></span>3. GSign WEB - ANAGRAFICHE

Accedendo alla sezione ANAGRAFICHE SOGGETTI saranno visibili gli operatori della farmacia censiti che possono effettuare la raccolta dei dati degli assistiti.

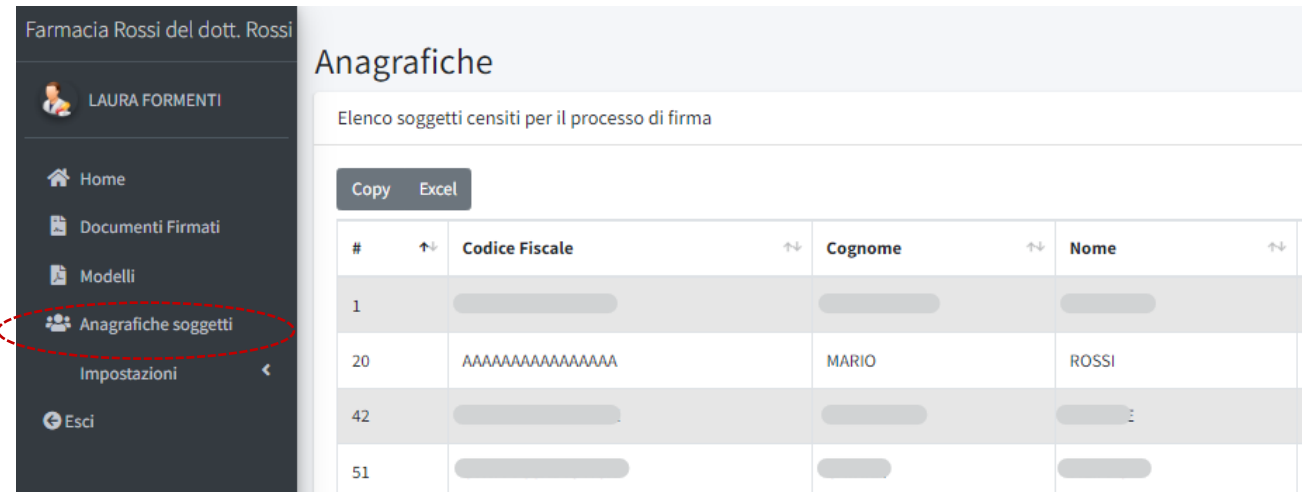

È possibile aggiungere nuovi operatori cliccando IMPOSTAZIONI > anagrafica utenti e È possibile aggiungere nuovi oporacessivamente NUOVO UTENTE

maali

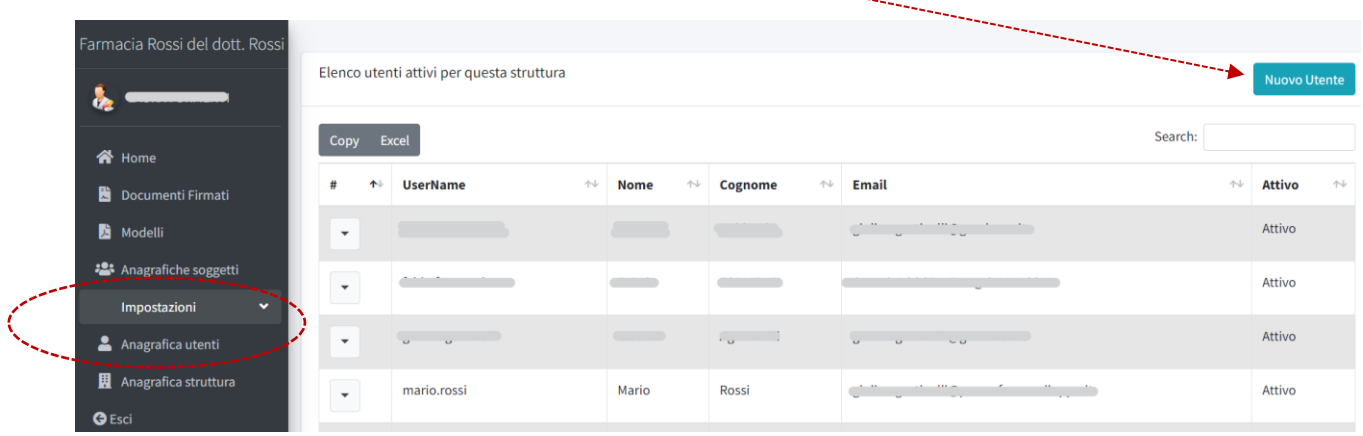

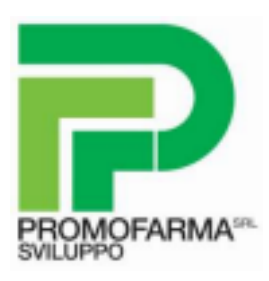

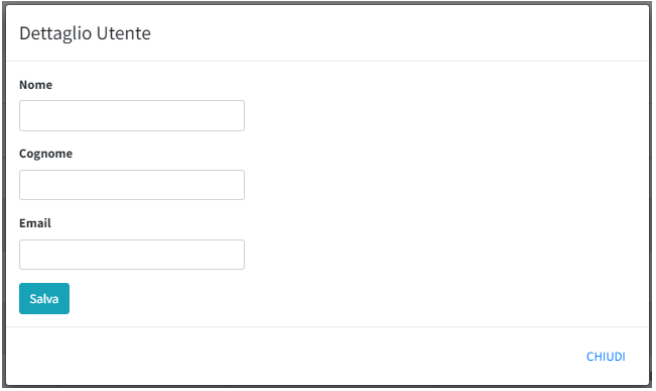

Dopo aver compilato i campi, cliccare SALVA. Il sistema invierà una mail all'indirizzo indicato contenente il nome utente e la password generata per poter accedere a GSign WEB.

L'utente sarà subito operativo dopo aver effettuato un primo accesso con le nuove credenziali ed aver effettuato il cambio password obbligatorio.

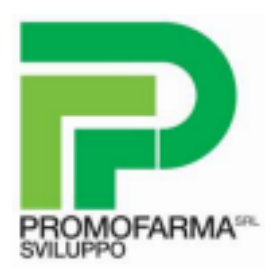

## <span id="page-9-0"></span>4. SUPPORTO

Il servizio di assistenza di Promofarma Sviluppo è attivo nei giorni non festivi dal lunedì al venerdì dalle 9:00 alle 13:00 e dalle 15:00 alle 19:00 ai seguenti recapiti:

**Email:** gsign.liguria@promofarmasviluppo.it

**Telefono:** 075 5831901

Per accedere al video tutorial per l'installazione:

**Link**:<https://tutorial.promofarmasviluppo.it/gestione/>

**Username/Email**: [gsign.liguria@promofarmasviluppo.it](mailto:gsign.liguria@promofarmasviluppo.it)

**Password**: gsign.liguria